### **Using eShipGlobal Express Mail Service to Receive Documents from VISA**

1. Register and activate OR log in to your student account at [https://study.eshipglobal.com/.](https://study.eshipglobal.com/)

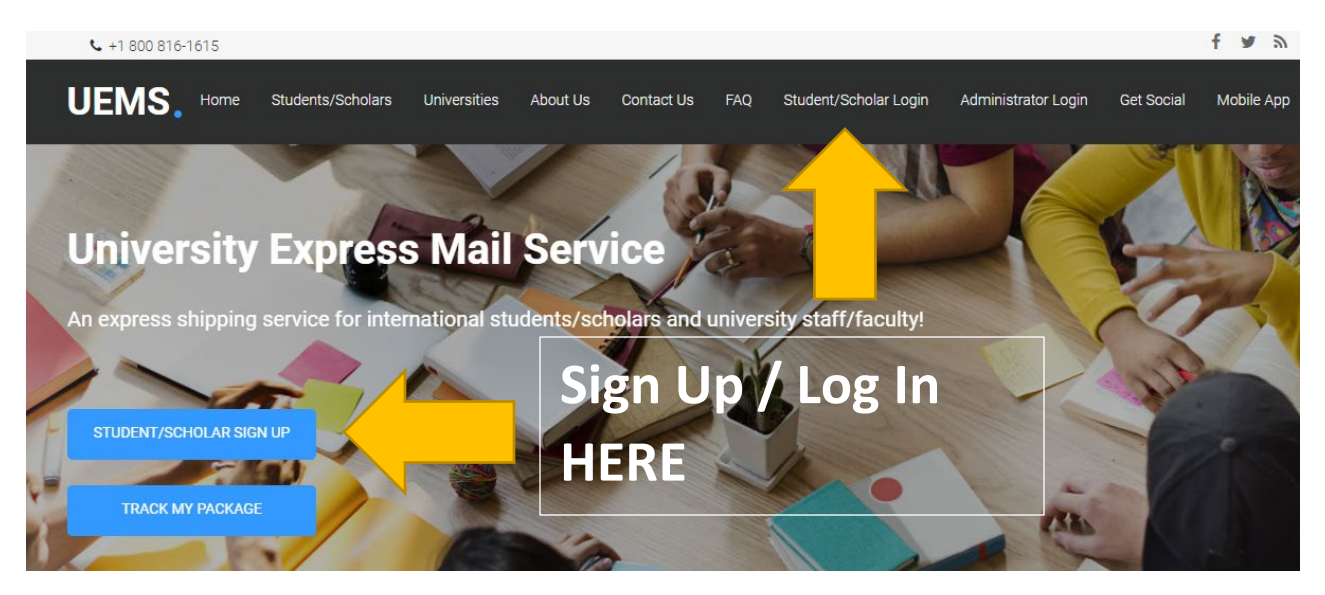

2. Click the "Receive documents from University " option.

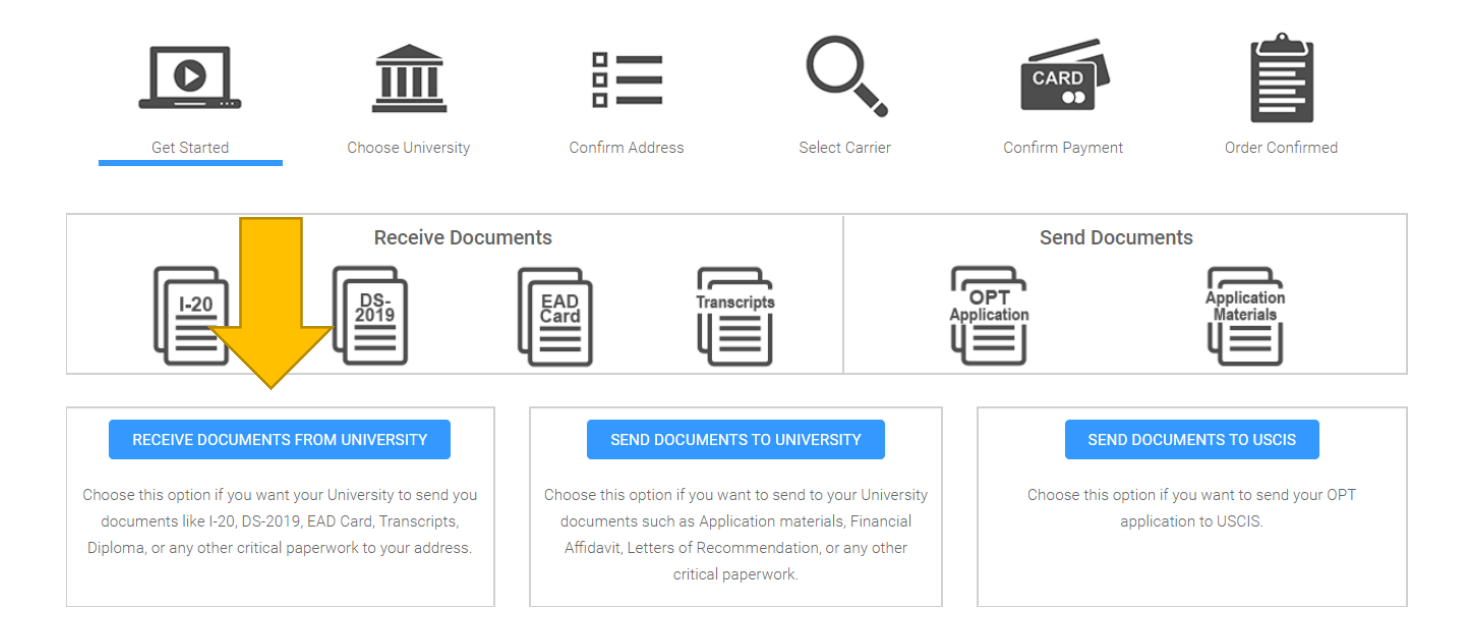

3. Type "**Old Dominion University**" in the university search field.

# Step 1 - University Selection

Please click the appropriate state on the map OR select a state from the dropdown list to continue to University and Department selection.

Alternately, you can search for a University by entering its name.

If you do not find your University listed, please contact your University and kindly request them to register with us at no cost to them.

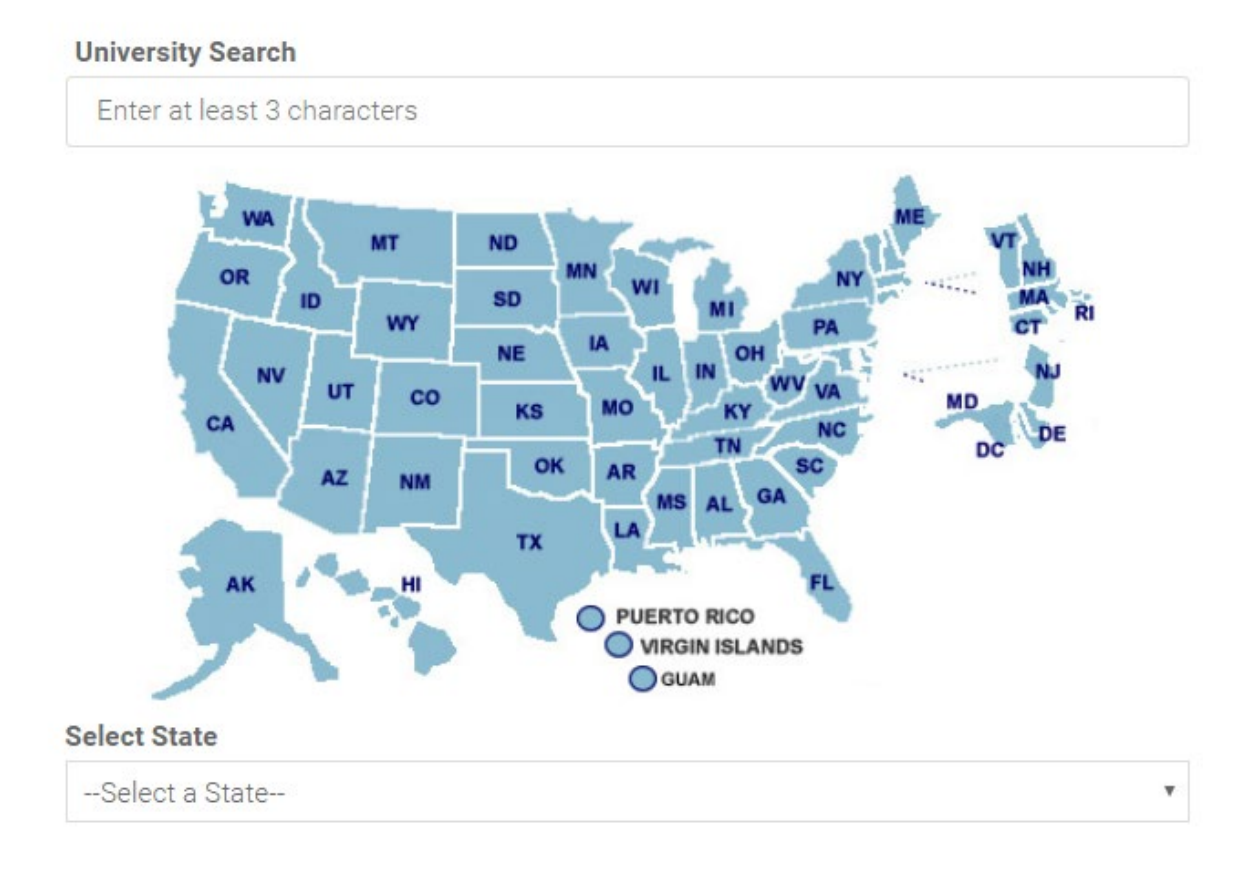

4. Select "**Visa & Immigration Service Advising**".

# **Step 2 - Department Selection**

Selected University: Old Dominion University Change University.

Select the Department you wish to receive a document from and click continue.

Office of International Admissions Visa & Immigration Service Advising **English Language Center** 

#### 5. Complete the shipping form with your mailing information.

#### **Select Receiver's Address**

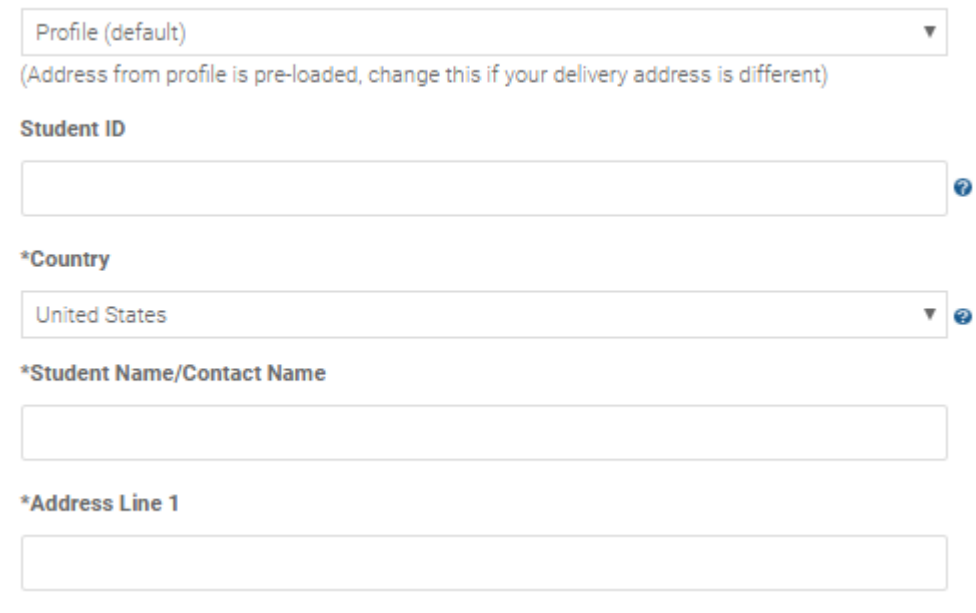

6. Select your carrier.

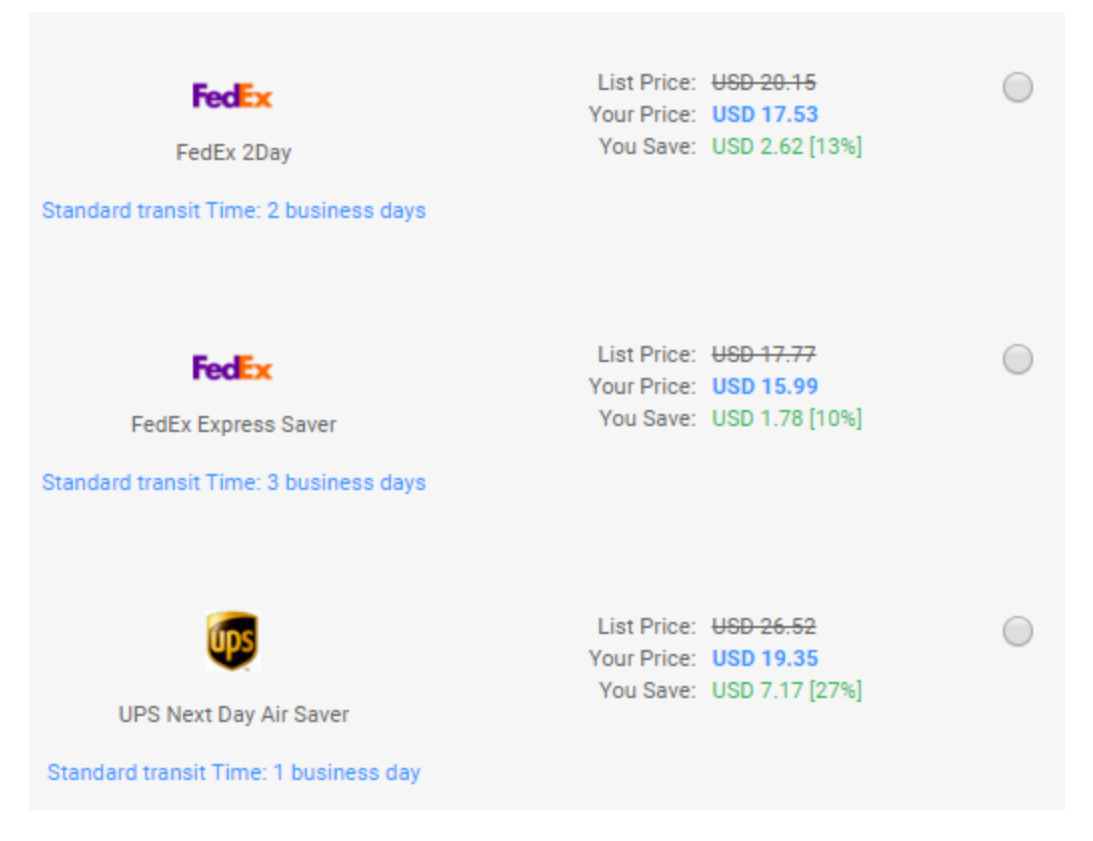

7. Make a payment and confirm your shipment.<br>Step 5 - Payment Confirmation

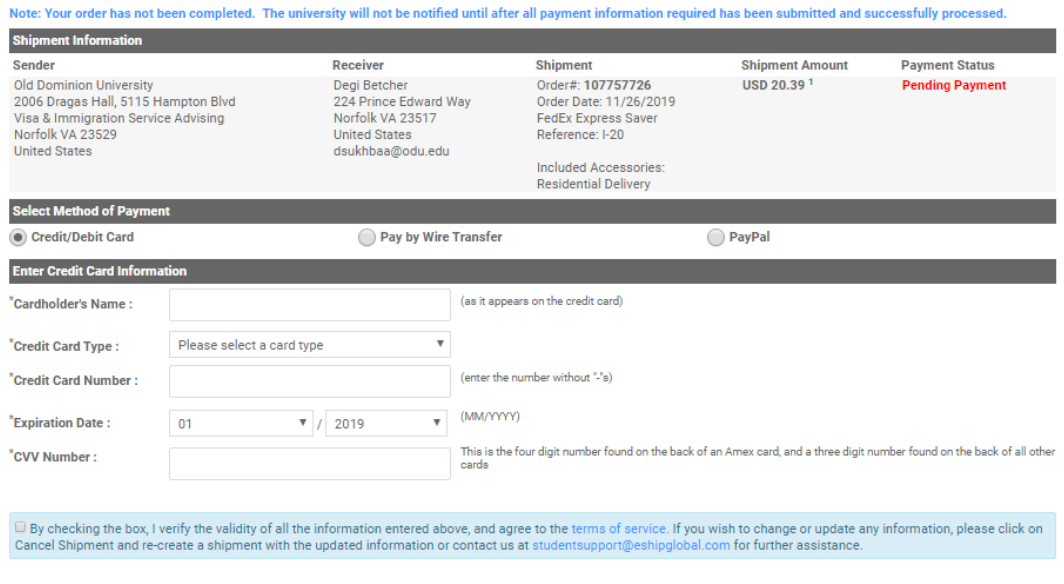

CONFIRM PAYMENT | CANCEL SHIPMENT | SHIPMENT HISTORY